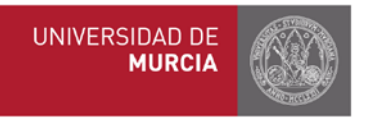

## **MANUAL DE COMPROMISO ACADÉMICO PARA TUTORES Y COORDINADORES**

## 1. **Acceso general**

A través del portal web **[http://erasmus.um.es,](http://erasmus.um.es/)** se podrá realizar cualquiera de las siguientes acciones:

- **Registro y/o validación asignaturas de la universidad de destino**
- **Elaboración, consulta, modificación y aceptación/rechazo del compromiso académico**
- **Registro calificaciones**

Por tanto, accede a través de la web **http://erasmus.um.es**

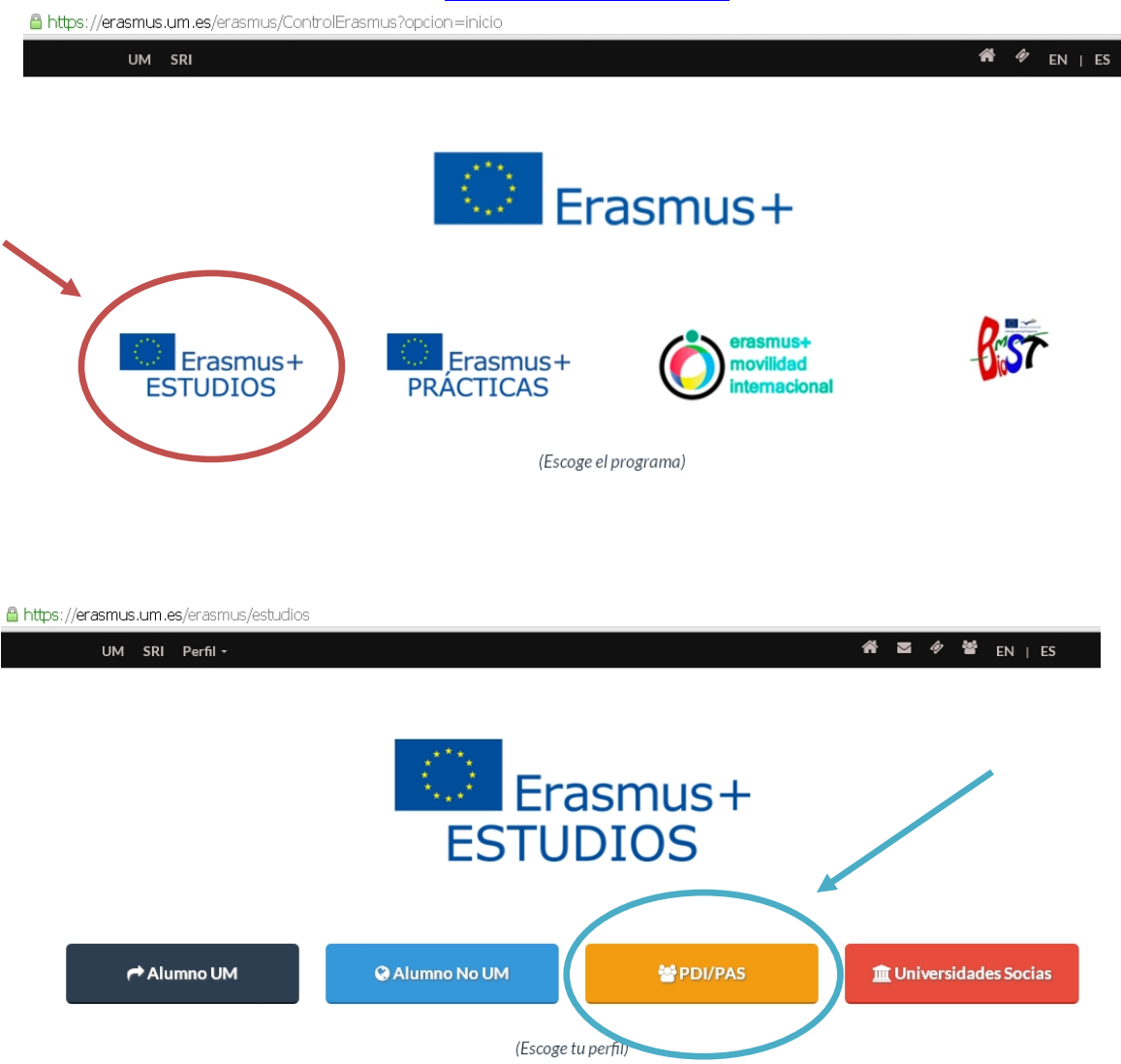

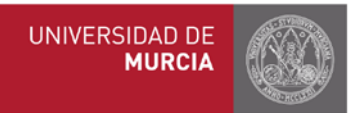

Entra en la web como PDI/PAS, selecciona "Tutores" o "Coordinadores" según corresponda, y regístrate con tu email y contraseña:

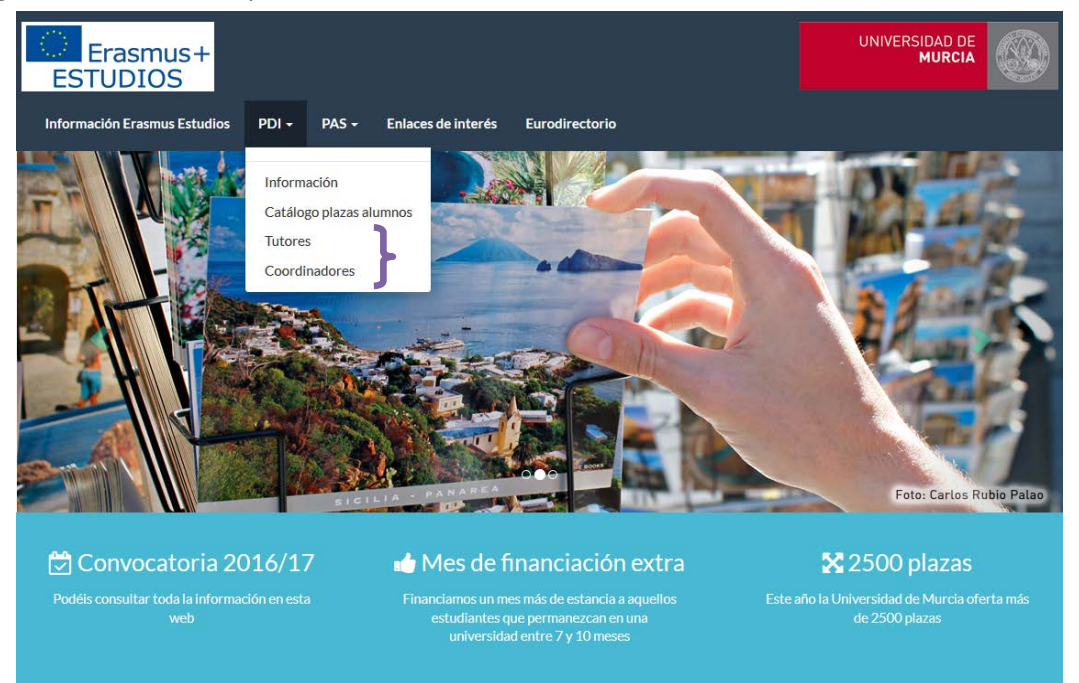

## Aparece el siguiente panel, según seas tutor o coordinador:

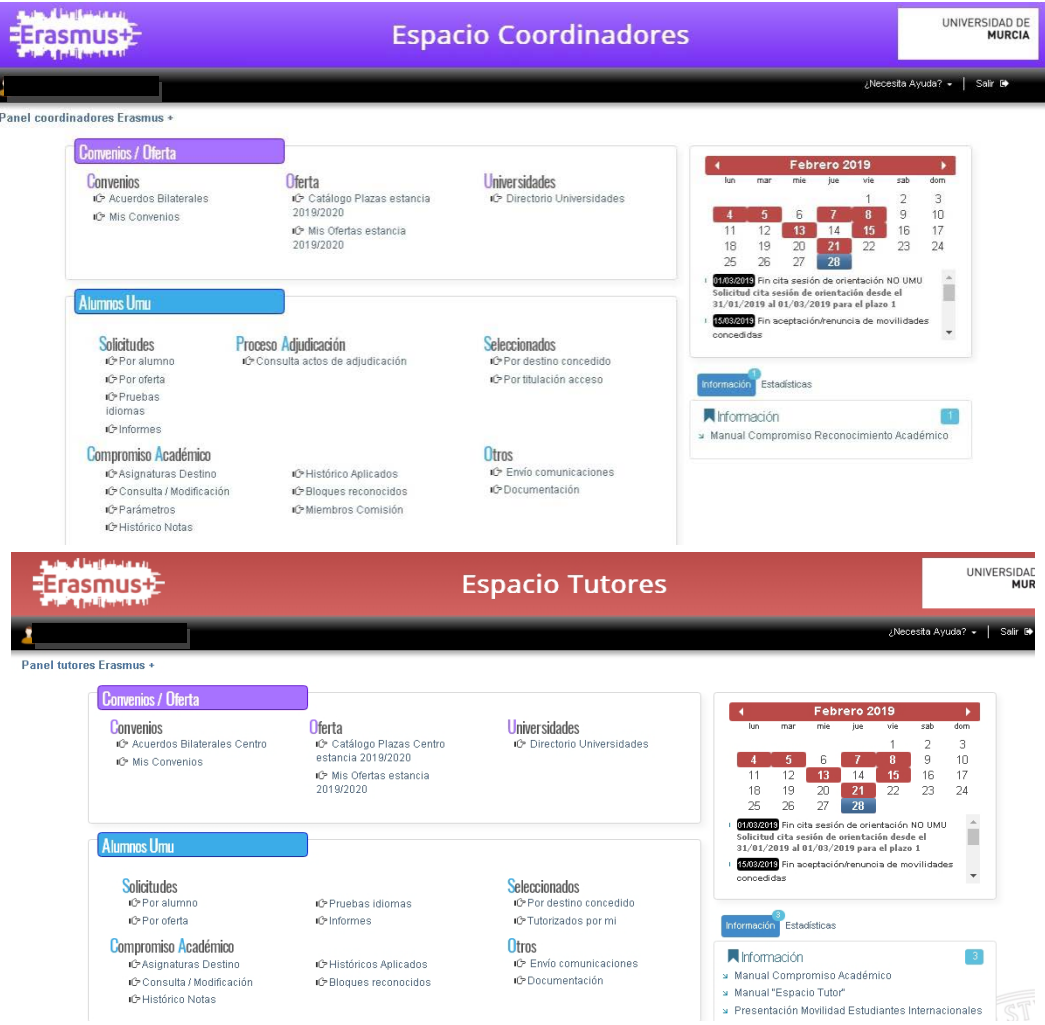

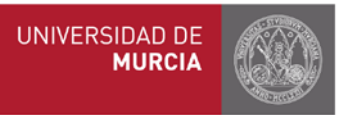

Ahora bien, el apartado que nos interesa es el relacionado con el Compromiso Académico (en Alumnos UMU), el cual está compuesto de varias opciones que permiten registrar o validar asignaturas, aprobar o rechazar compromiso, consultar el histórico de notas o de bloques reconocidos, así como enviar emails a los alumnos:

Compromiso Académico LG Asignaturas Destino iĜ Consulta / Modificación iĜ Histórico Notas

IC Históricos Aplicados iC Bloques reconocidos Otros iĜ Envío comunicaciones IC Documentación

Los coordinadores internacionales tienen además alguna función más, como la de "Parámetros" del compromiso (inclusión o no de asignaturas suspensas, de segunda matrícula, TFM, TFM, Prácticum…).

## Compromiso Académico

**i**C>Asignaturas Destino i⊙ Consulta / Modificación **IC** Parámetros IC Histórico Notas

IC Histórico Aplicados iC Bloques reconocidos IC Miembros Comisión

Otros iĜ Envío comunicaciones IC Documentación